# **SUNGARD®PUBLIC SECTOR**

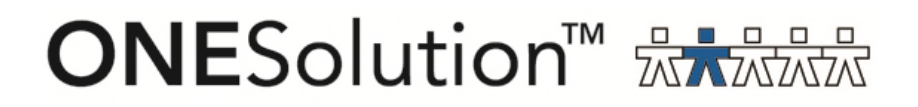

# **ONESolution Cash Receipts**

SunGard Public Sector 1000 Business Center Drive Lake Mary, Florida 32746

Phone: (800) 695-6915 Fax: (407) 304-1005

Web site: http://www.sungardps.com © 2011 SunGard Public Sector Inc.

All Rights Reserved

This document is covered by copyright. All rights reserved. SunGard Public Sector grants permission to the customer to whom it was sent to copy any part of this document for internal use only. It may be reproduced for use only by the party to whom it is sent directly by SunGard Public Sector for internal use only. It may not be reproduced in any other from or by any means, graphical, electronic or mechanical, including photocopying, recording, taping, or information and retrieval system, or used by or distributed to any third party without written permission of SunGard Public Sector. SunGard Public Sector reserves the right to modify or revise all or part of this document without notice.

Printed in the U.S.A

# **SUNGARD**® PUBLIC SECTOR

#### **Table of Contents**

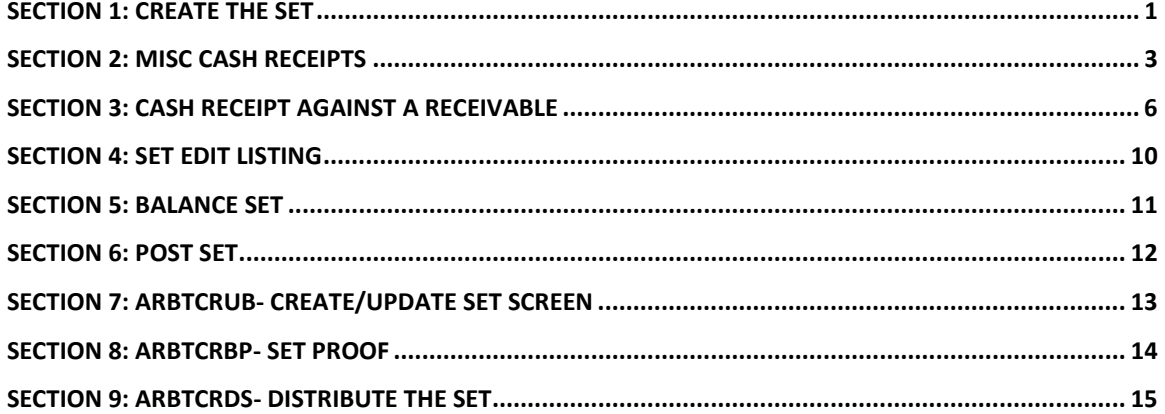

# **SUNGARD**® PUBLIC SECTOR

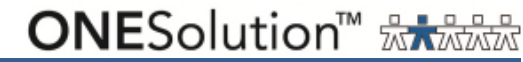

#### **Section 1: Create the Set**

Path: Common, Cash Receipts, Set Processing

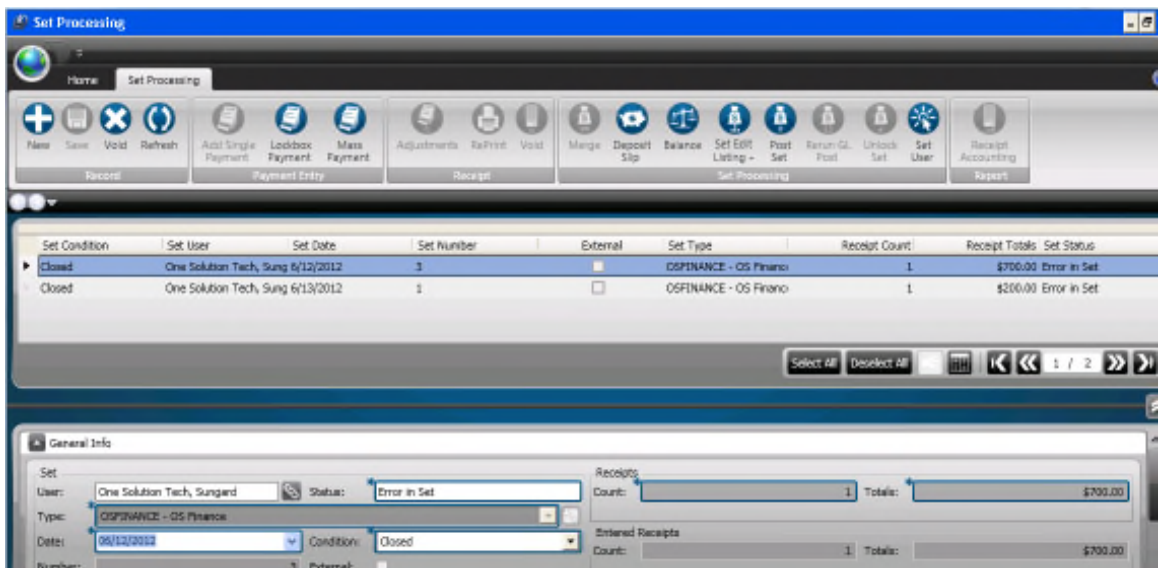

The Screen is broken up in 3 portions:

- 1. Sets
- 2. General Info
- 3. Set Defaults

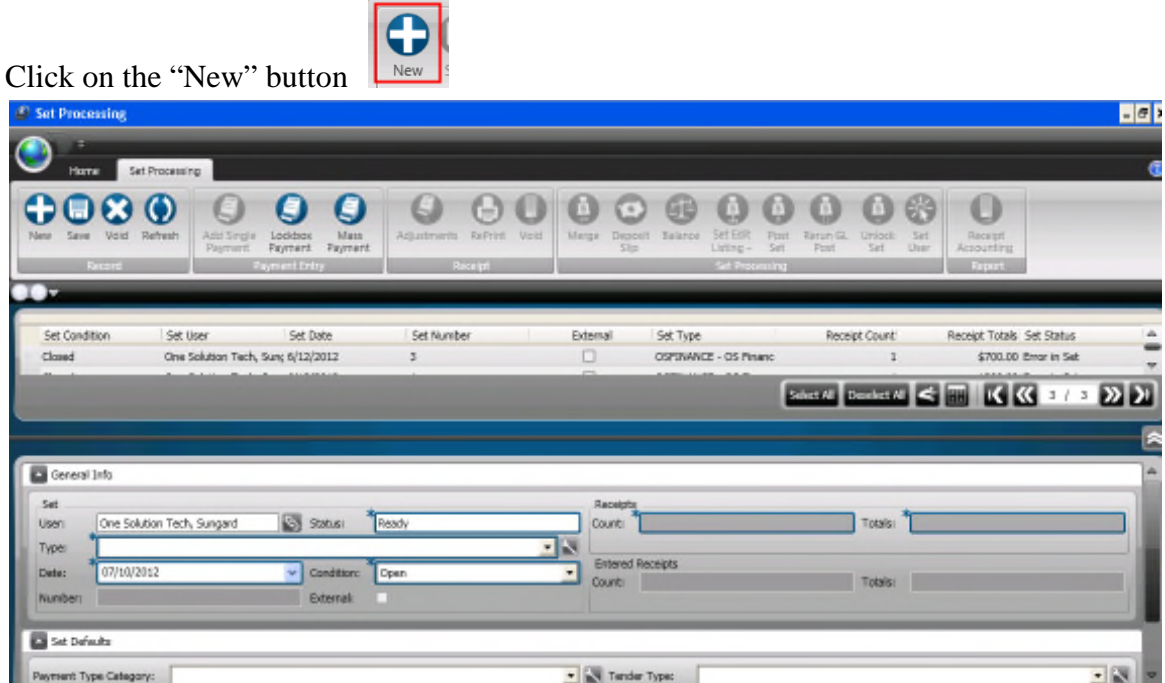

1. **Set**: The Set Information in the first box will populate and other active sets will show

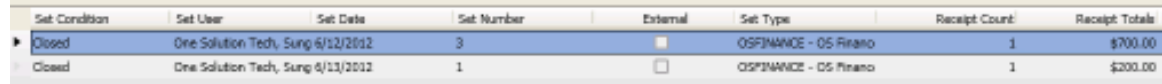

#### **2. General Info:**

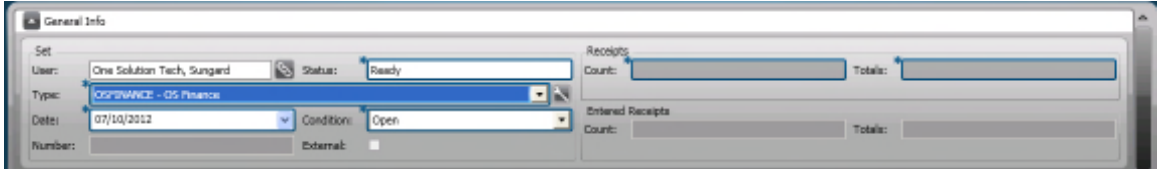

- **a. User:** User Name will Populate
- **b. Status:** Status will Populate
- **c. Type:** Select the Type from the drop down if not defaulted
- **d. Date:** Date will populate
- **3. Set Defaults:** These will be defaults for the

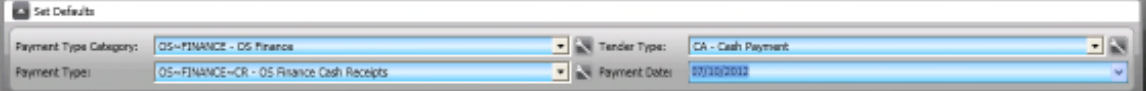

- **a. Payment Type Category:** Select Type Category from the drop down if not defaulted
- **b. Payment Type:** Select the Payment type for the set if not defaulted

**c. Tender Type:** Select the Tender Type from the drop down if not defaulted

Add Singl

**d. Payment Date:** Enter in the date

Click on the "Add Single Payment" button

#### **Section 2: Misc Cash Receipts**

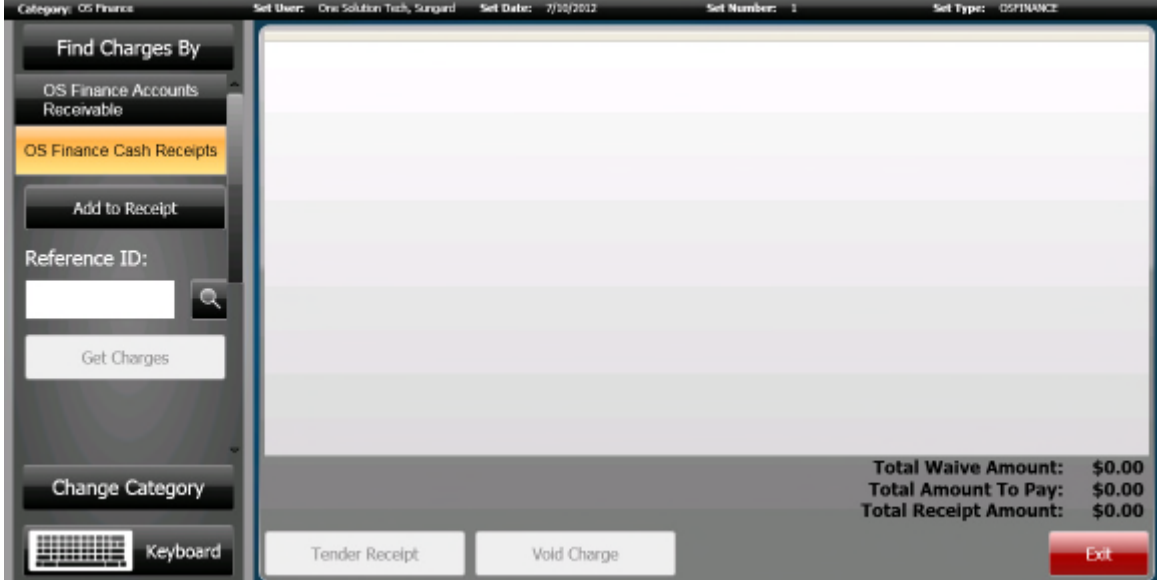

1. Click on the "Add to Receipt" button

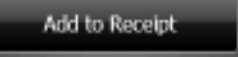

2. Select the Fee Code from the Window

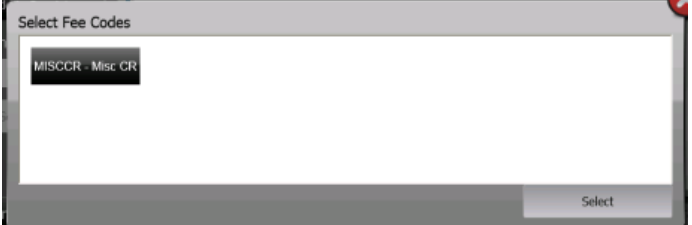

# **ONESolution™ ☆★☆☆☆**

3. A Message in the right hand corner of the screen will appear letting the user know the Fee Code has been successfully loaded.

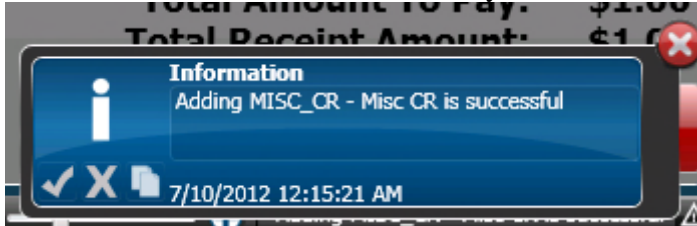

4. The Fee Code will be loaded

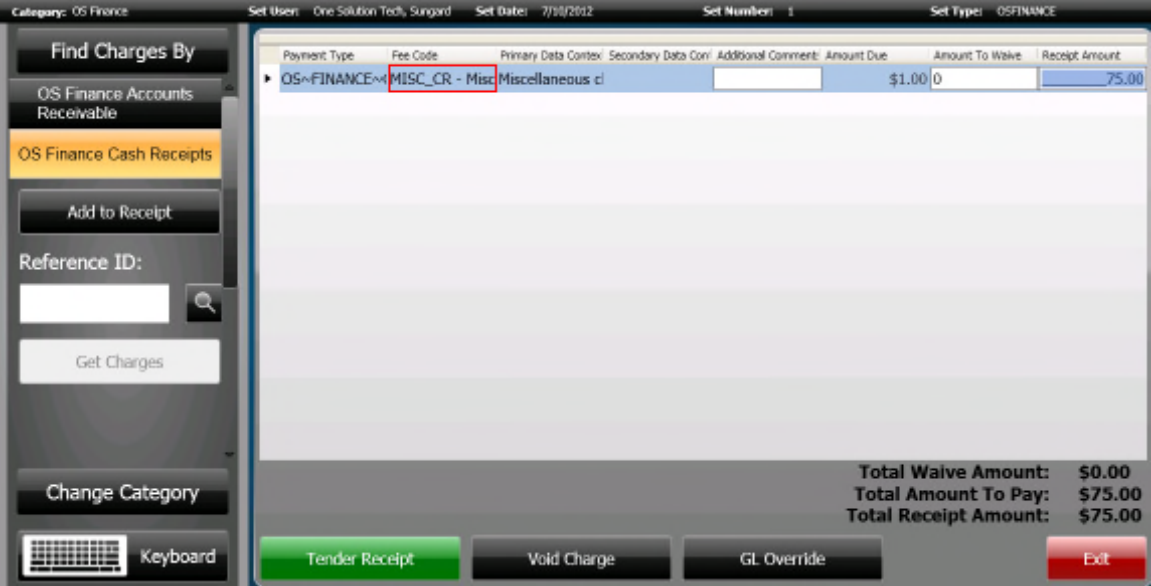

5. Enter in the Receipt Amount if it is different than the default amount

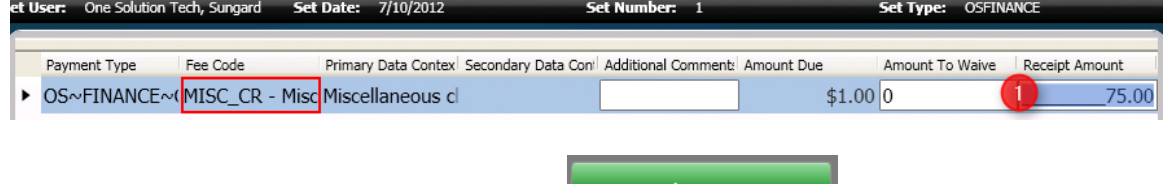

6. Next Click on the "Tender Receipt" button

**Tender Receipt** 

7. Receipt

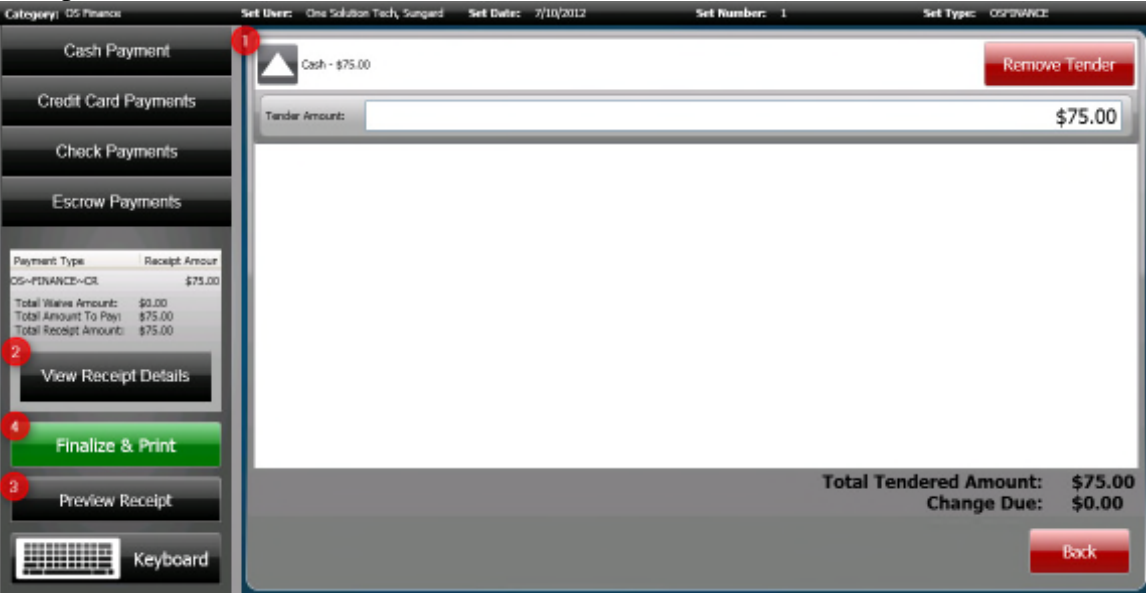

- a. Tender Type: If the Tender Type is different than the default tender then select the Tender from the left hand side by clicking on the button.
	- i. Note: If there is more than one Tender Type then add the tender type by clicking on the button
- b. View Receipt Details: The receipt details can be viewed by clicking on this button
- c. Preview Receipt: To preview the receipt click on this button and the receipt can be viewed
- d. **Finalize & Print:** When finished with the receipt click on the "Finalize & Finalize & Print Print" button
- 8. When done with the set click on the "Exit" button

#### **Section 3: Cash Receipt against a Receivable**

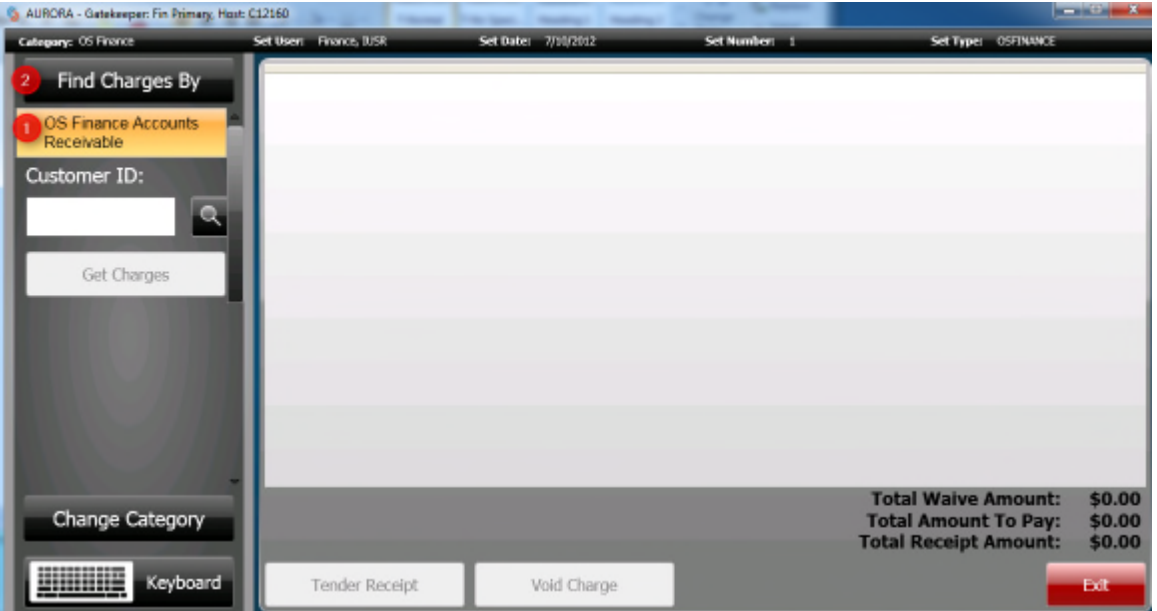

- 1. Click on OS Finance Accounts Receivable button
- 2. Click on the "Find Charges By" button

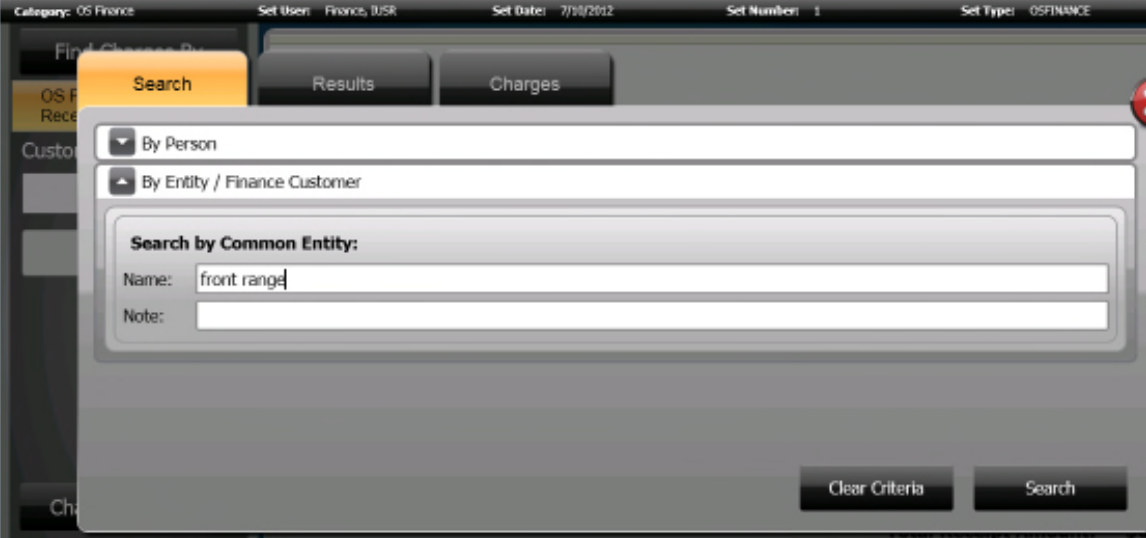

Search

Find Charges By

- 3. Search by Customer Name
- 4. Click on the "Search" button

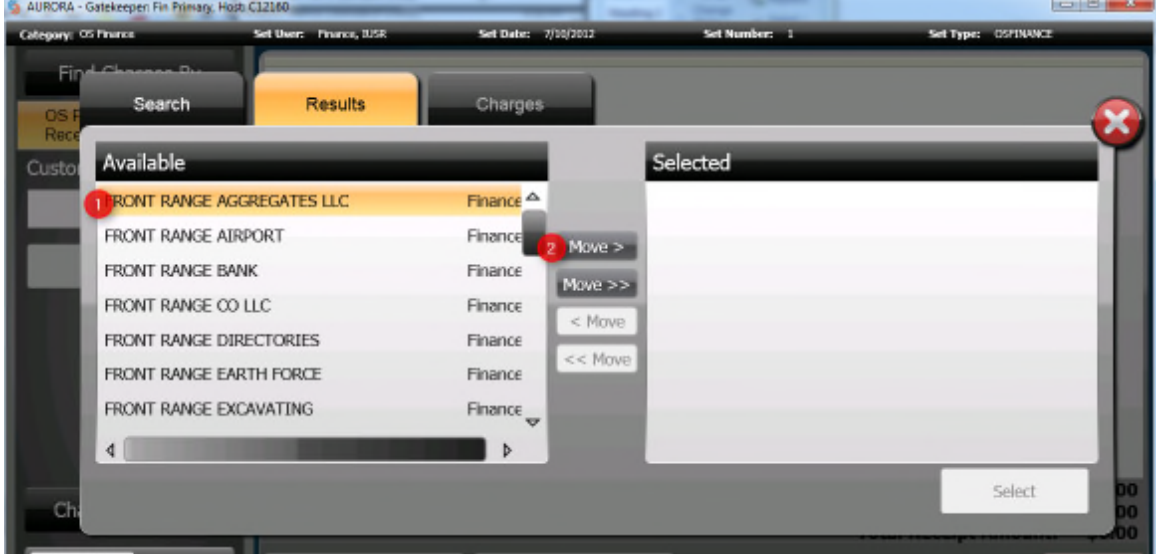

- 5. Select the appropriate person entity
- 6. Click on the "Move >" button  $\blacksquare$  Move >  $\blacksquare$  or the "Move >>" button  $\blacksquare$  Move >> if more than one person entity is selected

Select

7. Click on the "Select" button

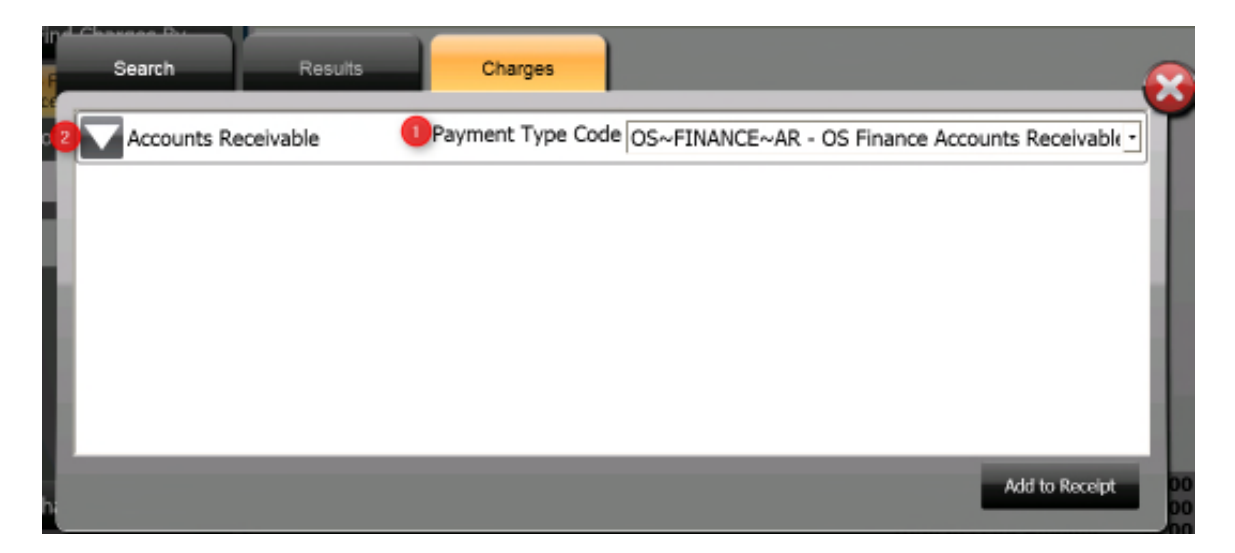

- 8. Select the "Payment Type Code" from the drop down box
- 9. Click on the arrow to the left of "Accounts Receivable"
- 10. The different receivables will then show

# **ONESolution™ \*\*\*\*\*\*\***

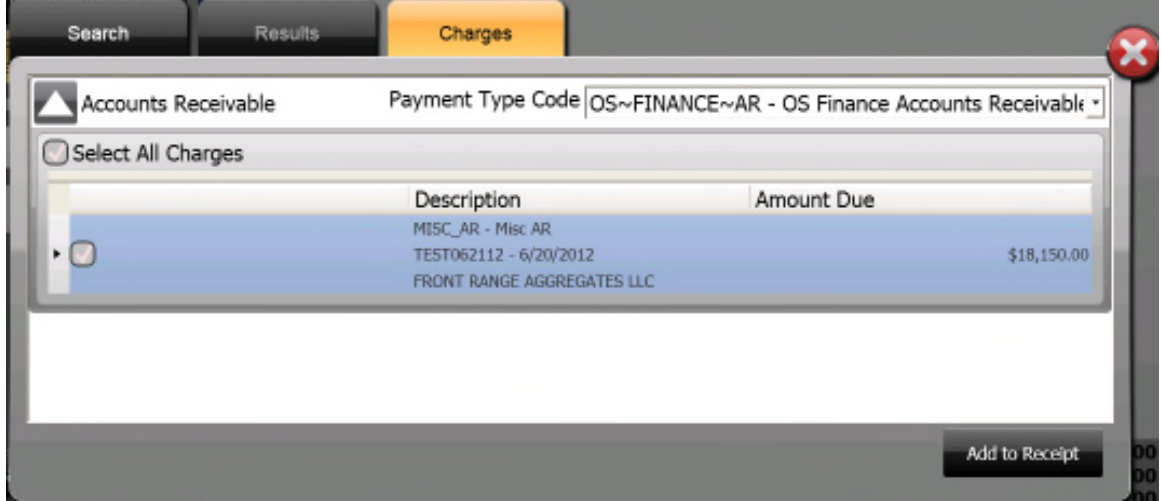

- 11. Select the Receivables that will be paid
- 12. Click on the "Add to Receipt" button

Category: OS N **Set Types** Find Charges By **Payment Type** ry Data Com Additional Com Amount Due Amount To Walve Receipt Amount Pee Cod OS~FINANCE~/ MISC\_AR - Misc TEST062112 - EFRONT RANGE \$18,150.00 0  $\bullet$  \$5,000.00 OS Finance Accounts<br>Receivable Customer ID:  $\alpha$ Get Charges Total Waive Amount:<br>Total Amount To Pay:<br>Total Receipt Amount: \$0.00 \$5,000.00<br>\$5,000.00 Change Category <u>Hillie</u> Keyboard **Tender Receipt Void Charge** 

Add to Receipt

- 13. "Under Receipt Amount" enter in the amount to paid
- **Tender Receipt** 14. Click on the "Tender Receipt" button

#### 15. Receipt

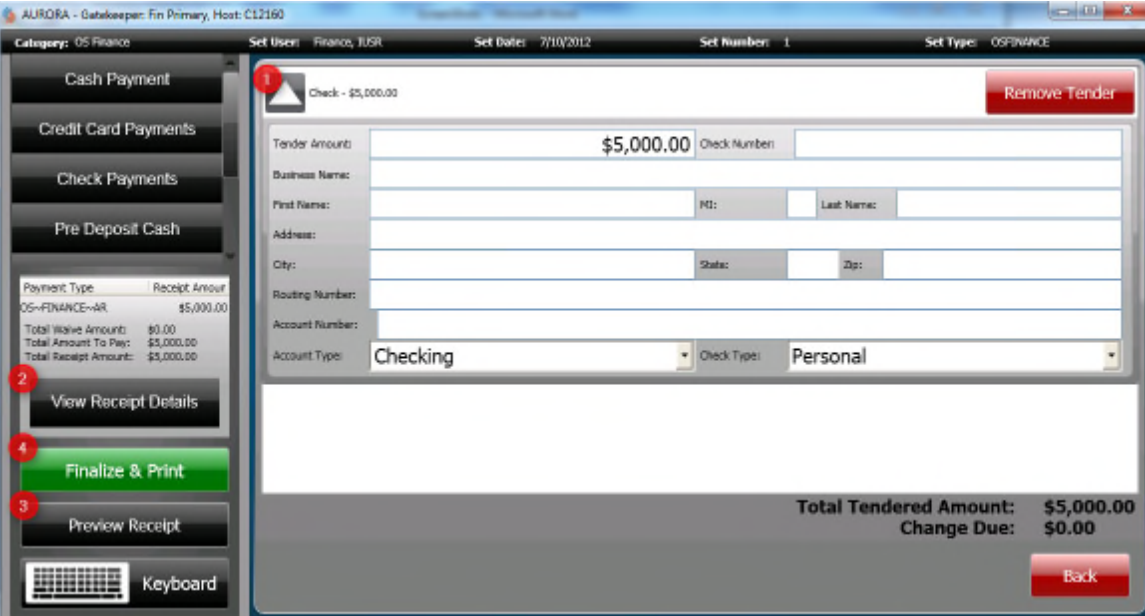

- a. Tender Type: If the Tender Type is different than the default tender then select the Tender from the left hand side by clicking on the button.
	- i. Note: If there is more than one Tender Type then add the tender type by clicking on the button
- b. View Receipt Details: The receipt details can be viewed by clicking on this button
- c. Preview Receipt: To preview the receipt click on this button and the receipt can be viewed

**Finalize & Print:** When finished with the receipt click on the "Finalize & Print" Finalize & Print button

16. When done with the set click on the "Exit" button

#### **Section 4: Set Edit Listing**

1. Click on the "Set Edit Listing" button and select the Detailed Edit Listing or the

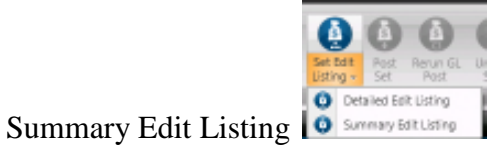

2. The Set Edit Listing will Pop-up on the Screen

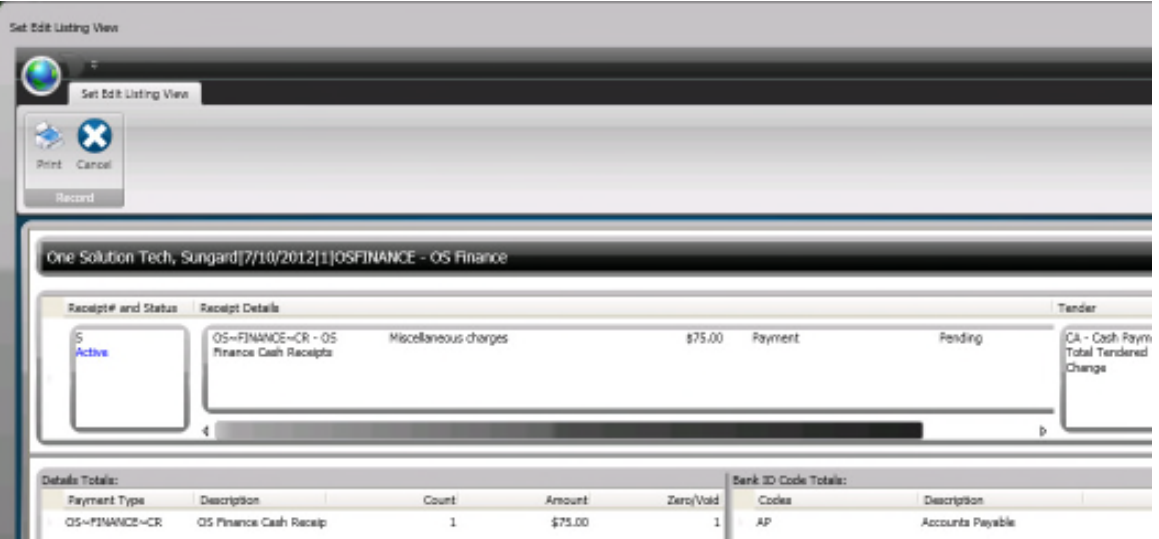

#### **Section 5: Balance Set**

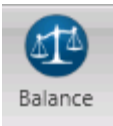

- 1. Click on the "Balance" button
- 2. A window will Pop-up

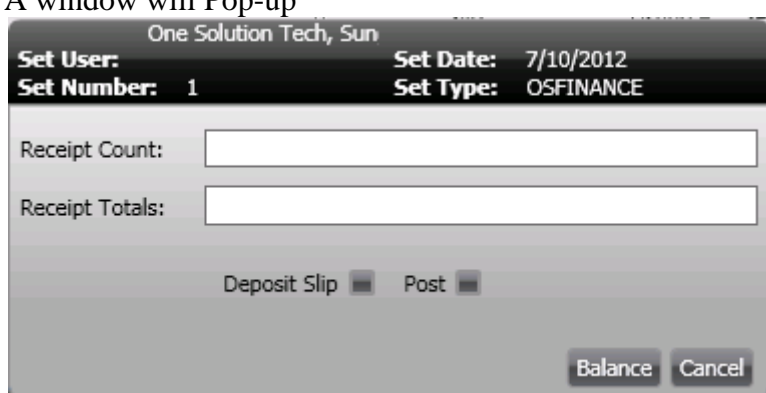

- 3. Receipt Count: Enter in the Receipt Count for the set
- 4. Receipt Totals: Enter in the Receipt Totals for the Set
- 5. Click on the "Balance" button

The Receipt will now show as Balanced

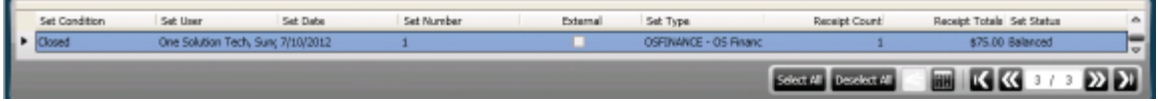

The invoices will print to the printer.

#### **Section 6: Post Set**

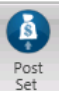

- 1. Click on the "Post Set" button
- 2. The "Set Edit Listing View" will Pop-up on the Screen

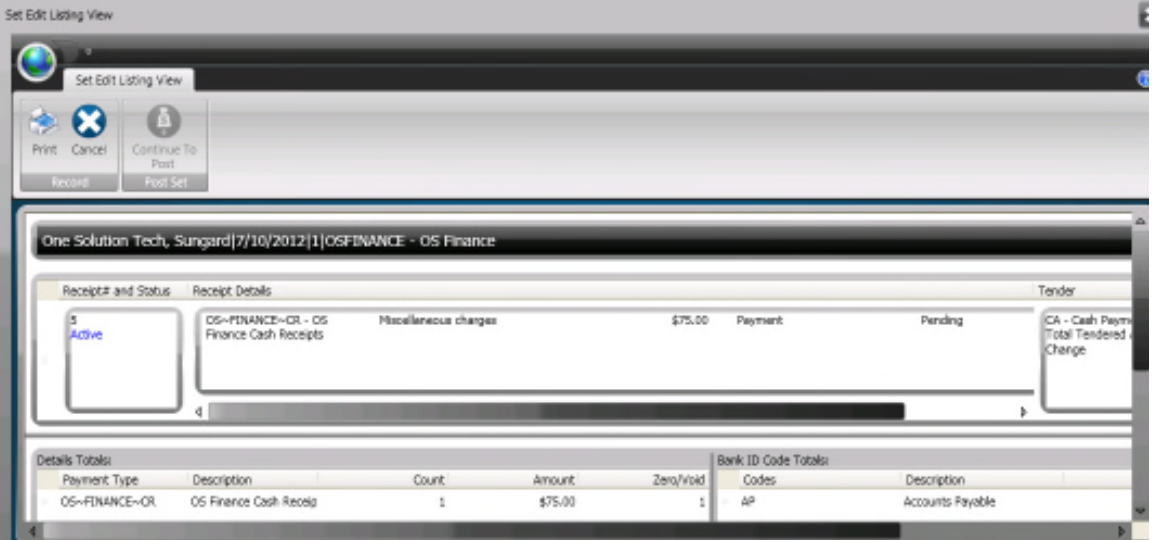

- 
- 3. Click on the "Continue To Post" button
- 4. The following message will appear:

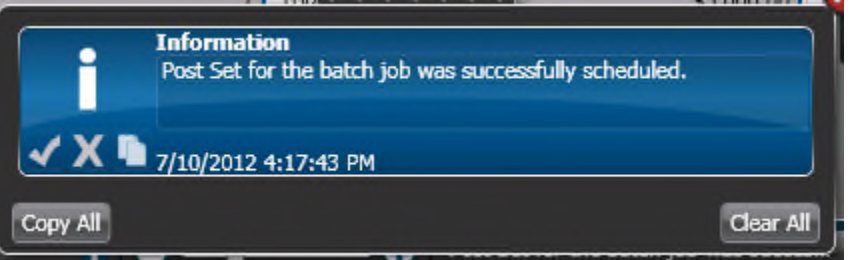

5. The set will be sent to the ARBTCRUB screen Create/Update Set

#### **Section 7: ARBTCRUB- Create/Update Set Screen**

The set will now be in the ARBTCRUB screen for viewing or any editing

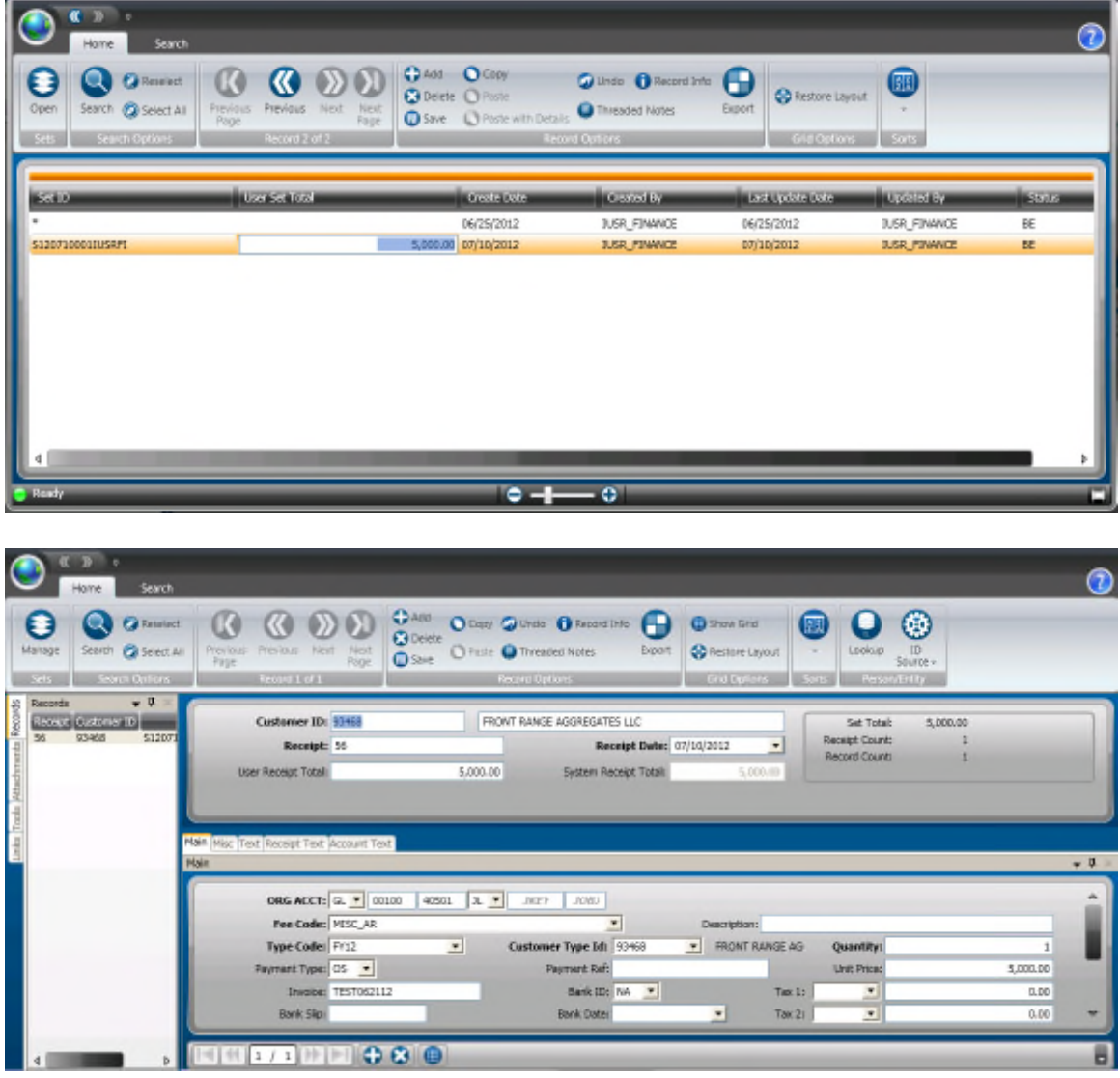

#### **Section 8: ARBTCRBP- Set Proof**

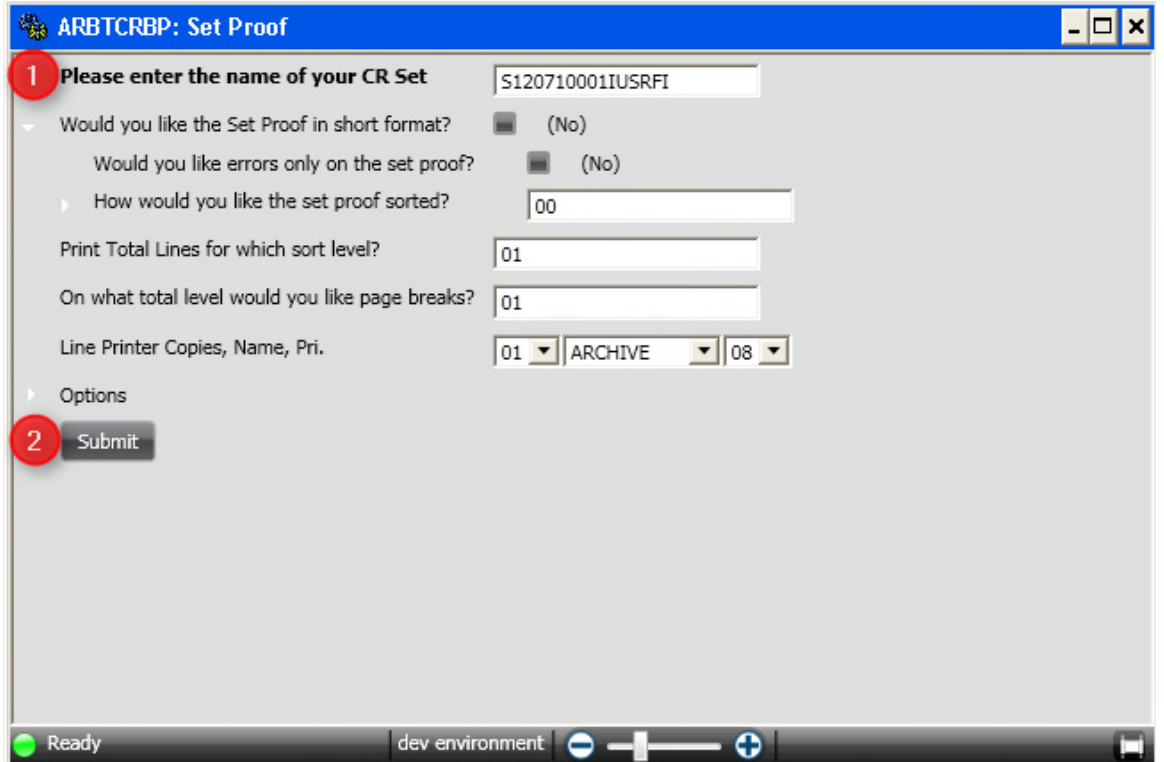

- 1. Enter in the Set Name
- 2. Click on the "Submit" button Submit

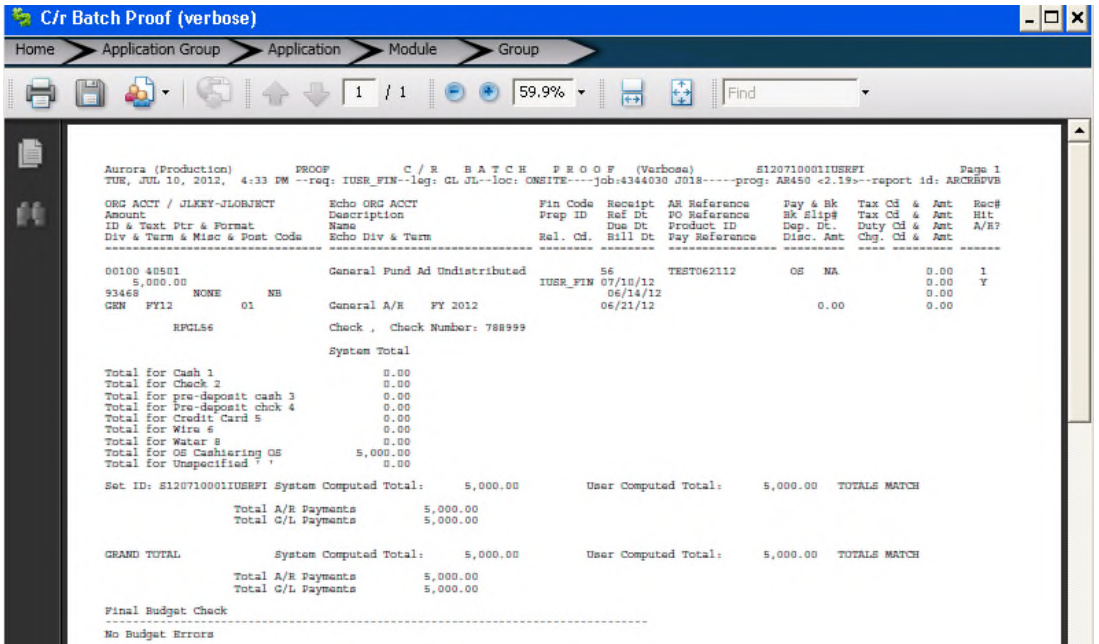

#### **Section 9: ARBTCRDS- Distribute the Set**

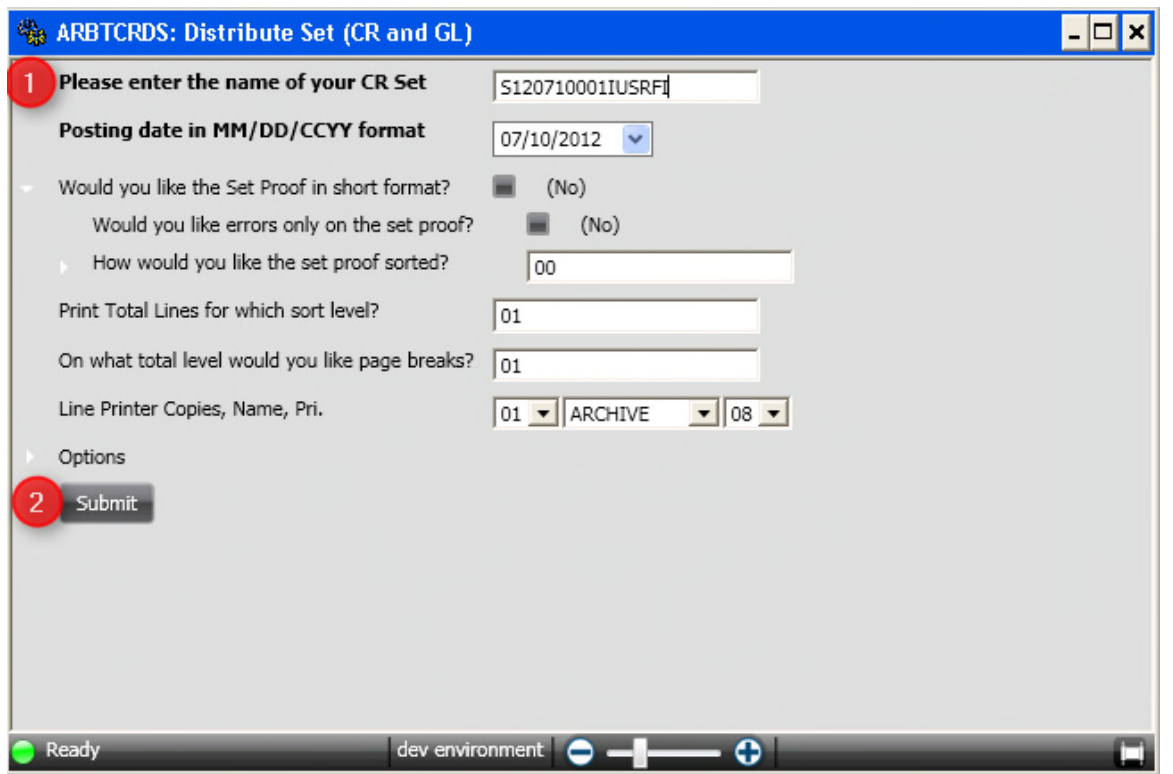

- 1. Enter in the Name of the Set
- 2. Click on the "Submit" button Submit
- 3. The following reports will be produced:

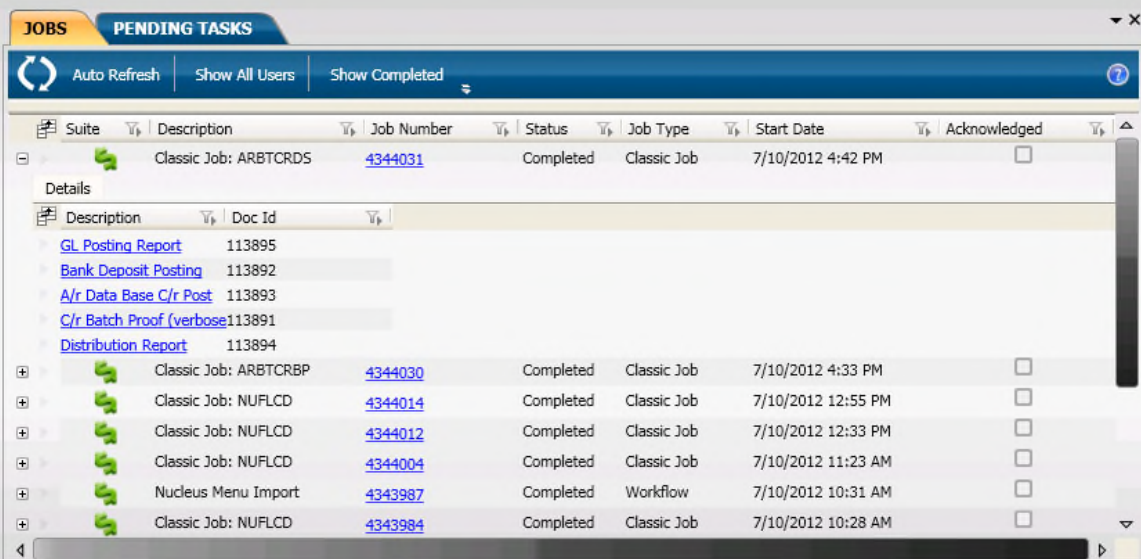